## **LEZIONE MULTIMEDIALITA' (USO DI GIMP)**

### **Gli istogrammi**

Con un istogramma si può giudicare la qualità dell'esposizione della foto. Per visualizzarlo in GIMP la procedura è:

**Finestre → Pannelli agganciabili → Istogramma** (e modificare con il menù Colori → Curve; un esempio è in figura seguente

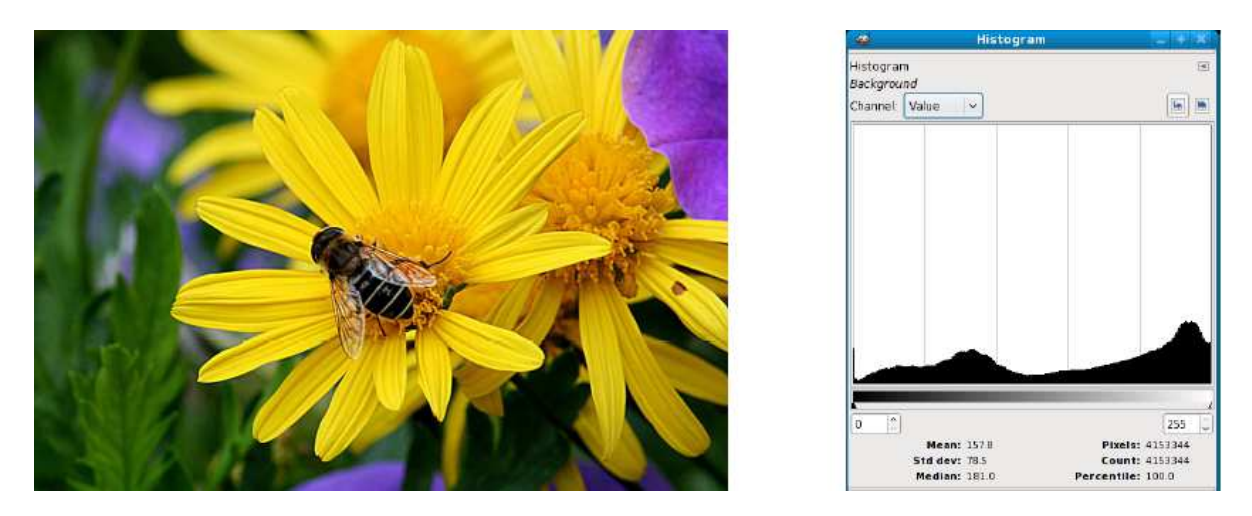

In questo istogramma, in ascissa viene riportata la luminosità dei pixels che compongono la foto2; e, in ordinata, l'altezza del grafico è proporzionale al numero di pixels che hanno la corrispondente luminosità. Il valore minimo dell'**ascissa** corrisponde a pixels completamente neri, ed il massimo a pixels completamente bianchi. Come conseguenza, se l'istogramma non raggiunge, ad esempio, l'estremità sinistra della scala, vuol dire che nella foto mancano del tutto i neri completi: o, in altre parole, che la **foto è sovraesposta**. Di converso, se l'istogramma non raggiunge l'estremità destra della scala, questo significa che la **foto è sottoesposta**: sono assenti i bianchi puri. Come regola, una foto ben esposta ha un istogramma regolare di altezza abbastanza costante ovunque, e che raggiunge entrambi gli estremi dell'asse della ascisse. In alto, nella finestra, compare la scelta Canale: Value; essa può essere cambiata in modo da mostrare l'istogramma dei livelli, in ogni pixel, di uno dei tre colori fondamentali (rosso, verde e blu ).

# **Crop (ritaglio)**

Questa è un'operazione facile da effettuare: si sceglie nel Pannello lo strumento selezione rettangolare; si effettua la selezione con il mouse; e, per finire, si usa il menù Immagine → ritaglia alla selezione. Un'alternativa consiste nell'usare il taglierino che, oltre a permetterci di effettuare la selezione, taglia direttamente la parte esterna (premendo il tasto Enter). Dove è invece necessario usare il crop (oltre che per eliminare pali, fili ed in genere elementi estranei e di disturbo che rimangono nelle parti periferiche) è in fase di stampa: se sappiamo che il formato della carta sarà 10×15 o 30×40, è inutile lasciare nell'immagine delle parti che non verranno stampate e (peggio!)

## **Rotazioni**

Poche cose danno fastidio, in una fotografia, più dell'immagine storta dovuta al fatto che la macchina non è stata tenuta bene parallela al terreno al momento dello scatto: nella figura sottostante c'è un chiaro esempio, in cui la linea che marca il confine cielo–mare è visibilmente inclinata rispetto all'orizzontale; e, nell'altra figura successiva, vediamo poi il risultato della correzione usata per eliminare questo difetto.

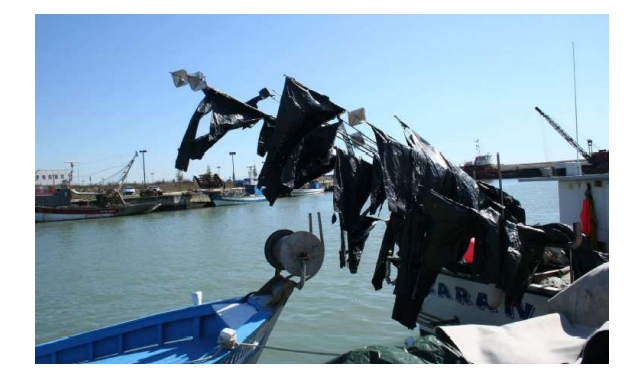

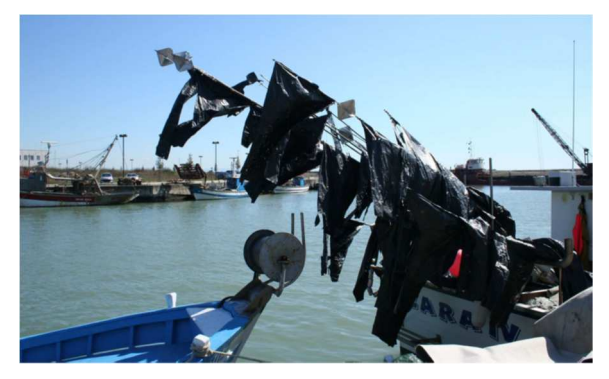

Per ritoccare l'immagine, nella finestra principale di GIMP si seleziona lo **strumento rotazione** dal pannello degli strumenti - Si può essere più precisi usando **Livello TransformaRotazione** arbitraria scegliendo l'angolo opportuno seguendo le guide grigliate.

Usando dei **click&drag** è possibile sia spostare il centro della rotazione (ma in questo caso è inutile) che ruotare la griglia; quando le linee orizzontali di quest'ultima sono ben allineate con la linea d'orizzonte dell'immagine, si clicca su **ruota**.

Per eliminare gli effetti della rotazione bisogna rifilare con **crop** l'immagine per renderla rettangolare.

## **Modifiche cromatiche (Bianco e nero**)

Non è difficile convertire una foto a colori in una in bianco e nero, ma raramente è utile. Comunque sia, per risultare gradevole in bianco e nero una foto deve avere le seguenti caratteristiche: deve basarsi sui contorni degli oggetti e sulle linee dominanti che li congiungono e non sui colori o sui contrasti cromatici; deve contenere sia nero quasi completo che bianco quasi completo, che però devono occupare una piccola zona dell'immagine; deve contenere infine l'intera gamma dei grigi, risultando tanto più bella quanto più questa gamma è ricca. Come esempio si può vedere la figura sotto, dove l'interesse è dato dalle linee curve del lungolago e delle panchine (queste ultime enfatizzate dalle ombre) spezzate dal profilo verticale del lampione (forse un poco troppo centrale); nell'originale, i colori impediscono all'occhio di concentrarsi solo sulle linee.

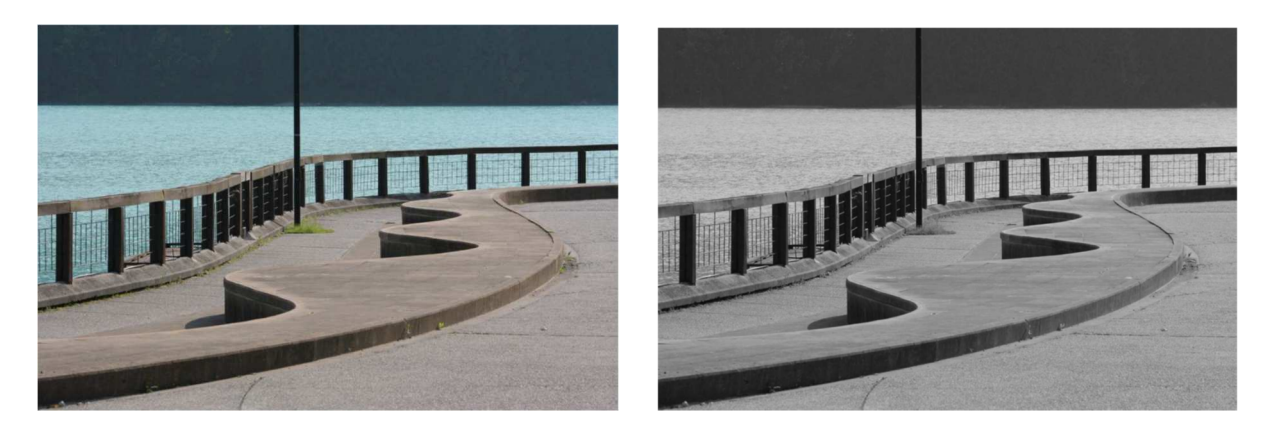

Per la conversione si può usare il menù **Colori → Desaturazione**; ci sono tre opzioni, che usano differenti formule per convertire il colore di un pixel in livelli di grigio a seconda della sua **lucentezza**, della **luminosità** o **media dei valori RGB**. Non esiste una regola fissa; conviene esaminare i risultati delle tre opzioni alternandoli (cliccando uno dopo l'altro sui tre bottoni di selezione), e scegliere quella che sembra dare, per quella foto, i migliori risultati.

## **Occhi rossi**

Gli occhi rossi sono causati dal riflesso, sulla retina del soggetto fotografato, dei flash delle macchine economiche (che, a causa delle ridotte dimensioni, sono troppo vicini all'obiettivo): per eliminarli, si ingrandisce la parte che comprende gli occhi; si seleziona poi una zona ristretta che li comprenda; e si usa infine il menù **Filtri → Miglioramento → Rimuovi occhi rossi**. Per selezionare le sole pupille, è possibile cominciare con una soltanto di esse; e pensare poi a selezionare l'altra, ma tenendo premuto il tasto Shift — in questo modo, la seconda selezione si aggiunge alla prima.

## **Rimozione del rumore digitale**

Se si è impostata una sensibilità troppo elevata nella fotocamera è possibile che la foto mostri del rumore digitale: delle piccole zone, nelle parti più scure, dove compaiono dei colori che non esistevano nella scena originale. Per cercare di eliminare questi difetti si può usare il menù **Filtri → Sfocatura (Blur) → Sfocatura selettiva gaussiana**: il risultato della sua azione è una leggera sfocatura di quelle sole parti dell'immagine che abbiano un contrasto inferiore ad un valore di soglia scelto dall'utente, con conseguente diminuzione del rumore digitale. Selezionando nella finestra di preview le zone rumorose della nostra foto, è abbastanza facile scegliere un valore del Delta (la differenza tra pixels adiacenti che rappresenta la soglia di contrasto di cui parlavamo) che limiti l'azione del filtro alle sole parti dell'immagine che vogliamo modificare; l'altro parametro (il **Raggio di sfocatura**) regola l'entità dell'azione di sfocatura e ammorbidimento applicati alle aree sotto la soglia di contrasto.

## **Particolari colorati in una foto in bianco e nero**

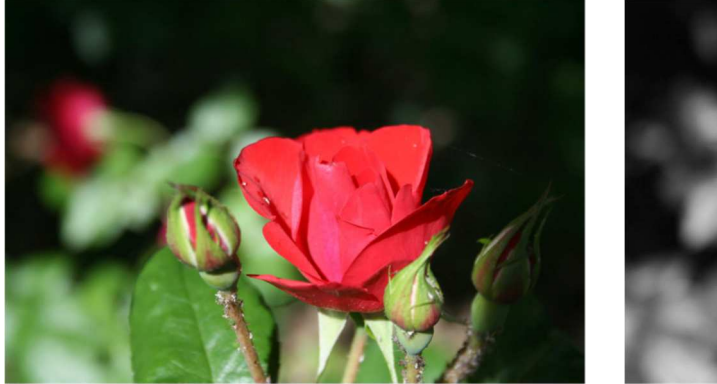

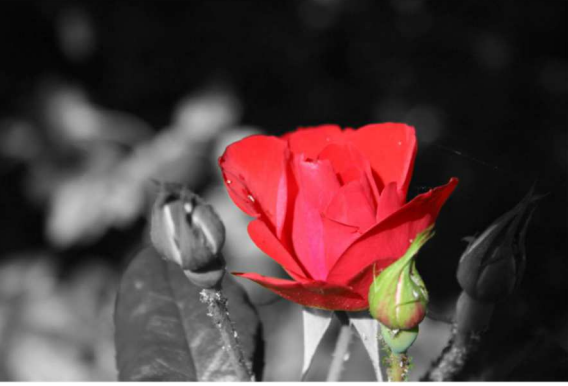

Vediamo come si può modificare una foto trasformandola in bianco e nero ma lasciando alcune zone colorate, così come si vede nella figura.

I passi da seguire sono:

**1.** Si apre da **Finestre → Pannelli agganciabili → Livelli** e, cliccando su una delle icone in basso, **si duplica il Livello Background;** con il tasto destro sul livello duplicato, si seleziona **Edit Livello** e si cambia il suo nome in BW.

**2**. Lasciando selezionato il layer BW, lo si trasforma in bianco e nero utilizzando il menù **Colori → Desaturazione** scegliendo l'opzione **Media.**

**3.** Dopo un click destro sul livello BW, si sceglie **Aggiungi Maschera di Livello** a con l'opzione di inizializzazione **Bianco** (opacità completa). Adesso è in B/N.

**4.** Si seleziona il livello di maschera, cliccando sul quadratino bianco (a destra, sulla linea del layer BW). Si controlla che il foreground ed il background color siano nero e bianco rispettivamente; nel Pannello di controllo si seleziona il **strumento matita** e si sceglie un pennello adatto (ad esempio un **Circle Brush** di diametro mediogrande).

**5.** Si ingrandisce di molto (200 ÷ 300%) l'immagine, e si ricopre di nero tutta la parte in cui si vuole lasciare, inalterata, l'immagine originale a colori: Si procede con calma e con piccoli tratti; se si sbava al di fuori dalla zona desiderata, si corregge usando il bianco per cancellare la zona di nero in eccesso nel livello maschera.

**6**. Si richiama **Immagine**  $\rightarrow$  **Fondi i livelli visibili** e salva.

## **Come ricostruire uno sfondo**

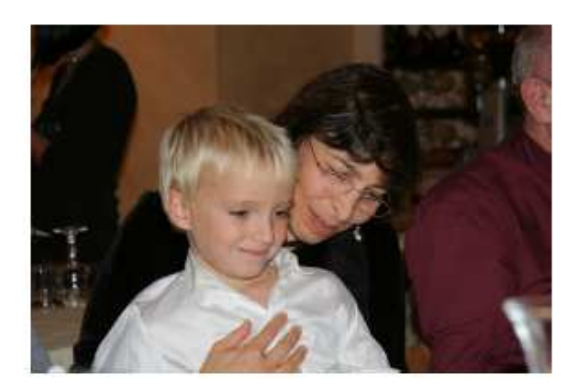

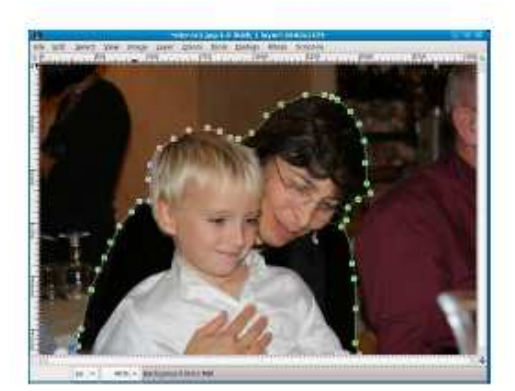

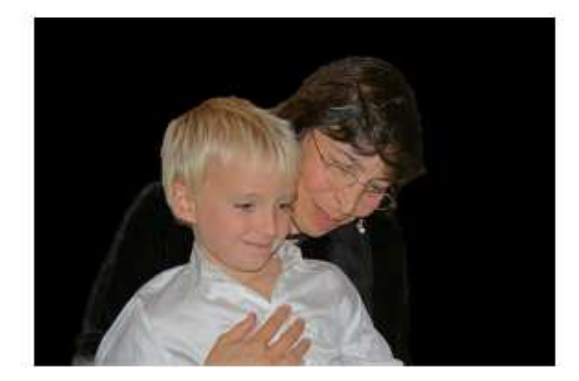

In alto: a sinistra la foto originale, a destra il soggetto principale selezionato con lo **Strumento a mano libera**. In basso: il risultato finale.

Si sceglie dai menù **Seleziona → Inverti** per invertire la selezione, spostandola allo sfondo.

• Si controlla che il foreground color sia il nero; si sceglie il **Riempimento dei colori**; e si clicca sullo sfondo selezionato, per annerirlo.

#### **Sfondo sfocato**

Un altro modo di far risaltare il soggetto in primo piano è quello di sfocare lo sfondo; per capire meglio guardiamo le due immagini, iniziale e finale, nella figura.

#### **Procedimento**

**1.** Si apre il livello di dialogo con un click su una delle piccole icone in basso si duplica il livello Background; con un doppio click sul nome del nuovo livello (Background Copy) lo si è cambia in Sfocato; ed infine, cliccando sulla piccola icona in basso con una freccia, lo si sposta sotto il livello Background.

**2.** Sempre nel livello Dialogo, cliccando sull'occhio nella riga del livello Background rendiamolo invisibile, e concentriamoci sull'altro. Richiamiamo il menù **Filtri → Sfocatura → Gaussiana**, e scegliamo un **Sfocatura Radiale** grande sia in orizzontale che in verticale (io ho usato **20** per entrambi); l'immagine diventa come nella figura sotto a sinistra.

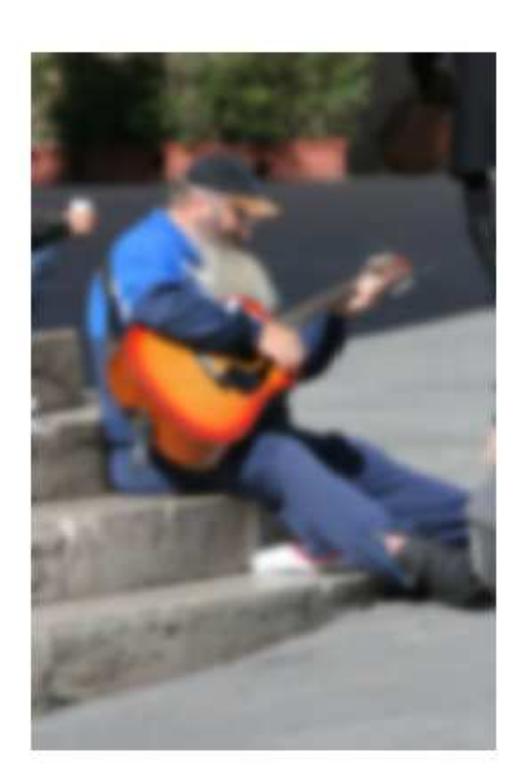

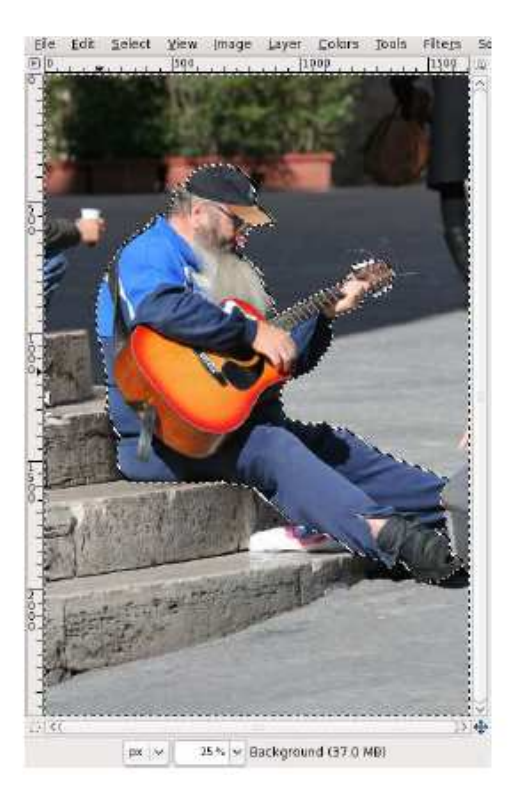

**3.** Rendiamo nuovamente visibile il livello Background cliccando, ancora nel suo occhio; e dopo un rightclick. sempre sul livello Background, scegliamo **Aggiungi Maschera di livello** con l'opzione White (full opacity); il livello maschera rimane selezionato.

**4.** Con uno dei metodi visto precedentemente selezioniamo il solo soggetto principale; e, col menù Select → Invert, invertiamo la selezione spostandola sullo sfondo (vedi nella figura a destra).

Per finire, scegliamo dal menù Selezione → Sfumature per sfumare la selezione, usando il valore di default di 5 pixels.

**5.** Assicuriamoci che, nel Toolbox, il Foreground Color sia il nero; selezioniamo il Secchiello di Riempimento ed attiviamo l'opzione Riempi la parte selezionata; cliccando in un punto dello sfondo, che abbiamo selezionato nella finestra principale, riempiamolo di nero.

**6.** A questo punto il lavoro è ultimato: il livello maschera che abbiamo così costruito lascia vedere lo sfocato del livello sottostante nello sfondo e l'immagine originale, a fuoco, dove c'è il soggetto. Scegliamo dai menù Imagine → Appiattisci Immagine e salviamo.